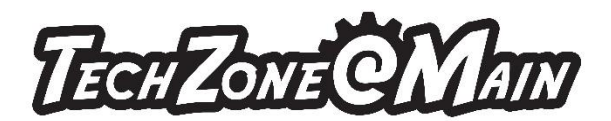

## How to Create a Basic File in CorelDraw

The instructions below explain how to make a keychain in CorelDraw for engraving and cutting on a laser engraver. More importantly, these instructions cover the basics of using CorelDraw. These basics can be applied to nearly any document you create in CorelDraw. Important concepts are setting page dimensions; shape tools; and text tool. Understanding these features will help you build a solid foundation to continue building your CorelDraw and Laser Engraver skills.

1. Open a new document on CorelDraw

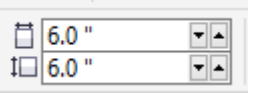

- 2. Set the width and height of the page to  $6" \times 6"$
- 3. Go to the rectangle tool on the left side pane and select Rectangle

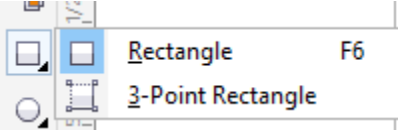

- 4. Draw a rectangle on the page and size it to 2.6" x 2.6" (Make sure you lock key to size the rectangle exactly that size.
- 5. Hit "P" on your keyboard to center your object in the center of the page.
- 6. Use the Relative Corner Scaling tool on the ribbon to round the corners of your rectangle

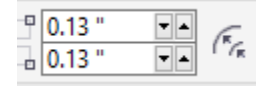

- 7. Use the Eclipse tool on the left pane and draw a circle; move to the top of the rectangle so it will sit on the border of the top. Set the X-axis to 3" so it will exactly be in the center of the top border.
- 8. Make a copy of that circle by using Control + C while selecting the circle.
- 9. Do Control + V to paste and it will be sitting on the original circle.
- 10. Use the selection tool to move one circle to the site.
- 11. Use the selection tool to select the design that has circle and rectangle together.

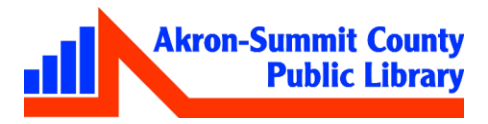

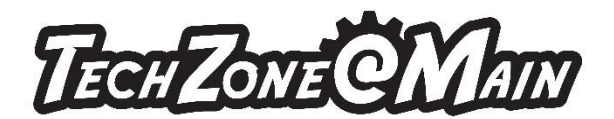

12. Use Arrange>Shaping>Weld to weld these two pieces together.

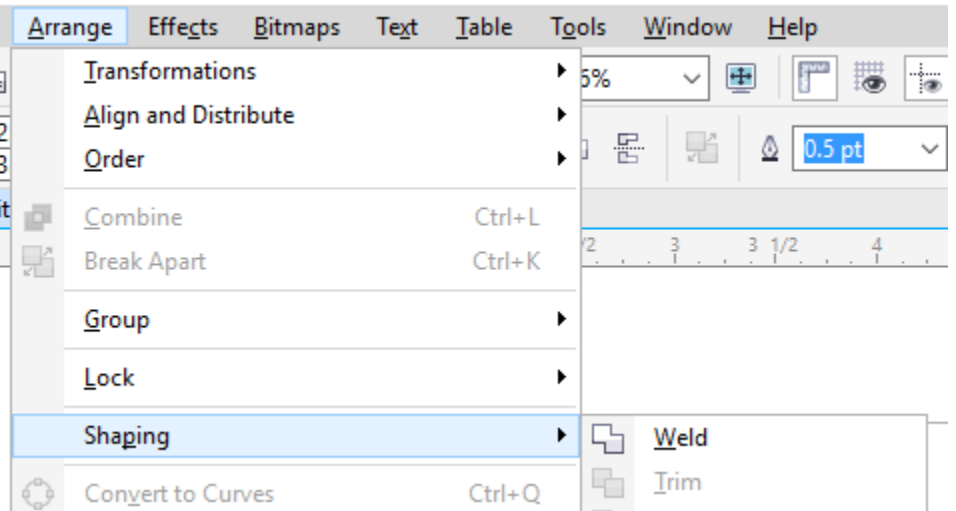

- 13. Move the other circle into the welded object; make it smaller by using the mouse from one of the corners and place right below from top line so the object will create a hole for a key holder.
- 14. Select the entire image with the selection tool and do Control + G to group as one image.
- 15. Click on the text box tool on the left pane and draw a text box inside the object.

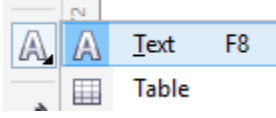

- 16. Change the font style and size as you wish. You can use Center tool to center your text in the object.
- 17. Once the object and the text is all set up, use the Select Tool to select the entire object with text box inside and use Control+G to group.
- 18. Move the entire object to top left corner.
- 19. While selecting the entire object, go to Edit>Step N Repeat.

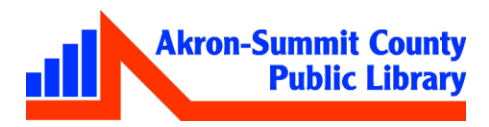

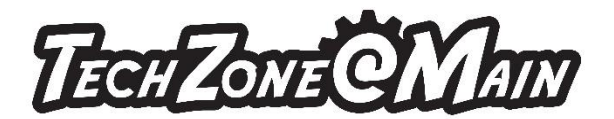

20. Set the measurements on right pane to make a duplicate on the right. Click on Apply.

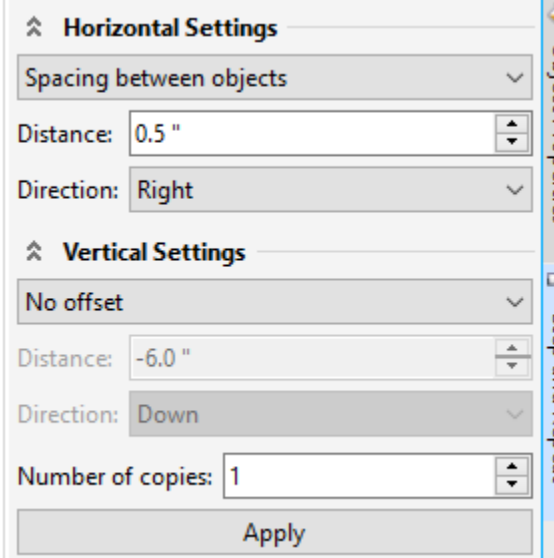

You will see another duplicate copy on the

right.

- 21. Select both image by selection tool. Do the Horizontal settings to No Offset; make the Vertical to Spacing between objects as .1" and direction Down and click on Apply. Move around the objects so it would look like this on the right.
- 22. Save as a corel draw file on a flash drive.

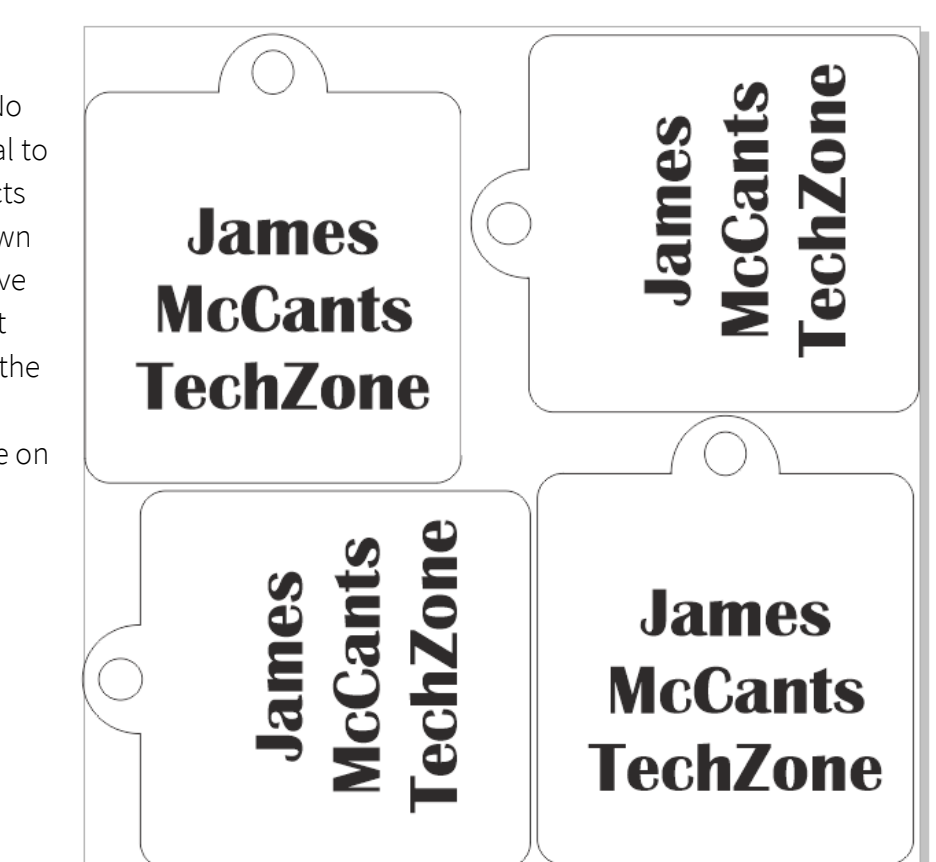

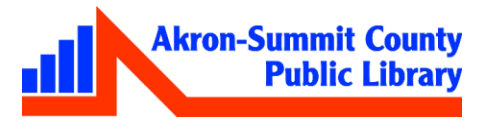